# DAMAC0606 采集卡说明书 V2.0

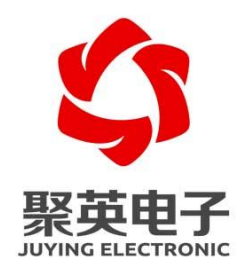

#### 北京聚英翱翔电子有限责任公司 **2021** 年 **6** 月

官网:[www.juyingele.com](https://www.juyingele.com) 联系电话和 QQ:4006688400

目录

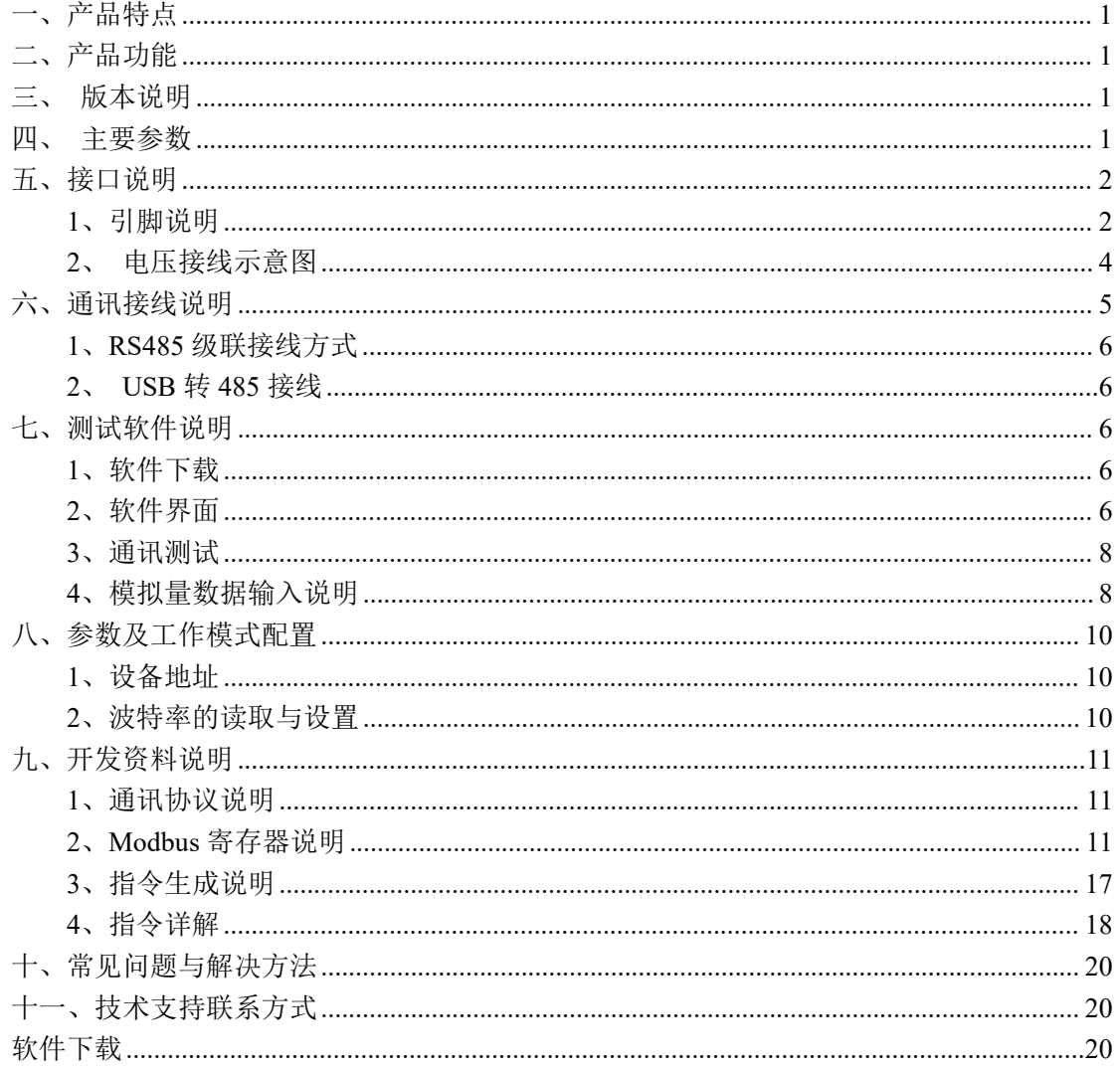

### <span id="page-2-0"></span>一、产品特点

- DC7-30V 宽压供电; AC220V; AC380V
- 电源接口采用防反接、自恢复保险、瞬态抑制二极管多重保护
- **●** 通讯接口支持 2 路 RS485, 其中一路带光电隔离;
- 同时支持多种协议, Modbus RTU/TCP/ASCLL 协议:
- 通信波特率: 2400,4800,9600,19200,38400,115200 (可以通过软件修改, 默认 9600);
- 3路交流电压采集; 3路交流电流采集(需配电流互感器)。
- 有功功率,无功功率,视在功率,功率因数累积电量,频率等电参数输 出。

# <span id="page-2-1"></span>二、产品功能

- 6 路交流电压采集;
- 6路交流电流采集:
- 用电量统计;
- 功率因数计算;
- 有功功率、无功功率、视在功率显示:
- <span id="page-2-2"></span>● 支持波特率: 2400,4800,9600,19200,38400,115200(可以通过软件修改, 默认 9600)。

### 三、版本说明

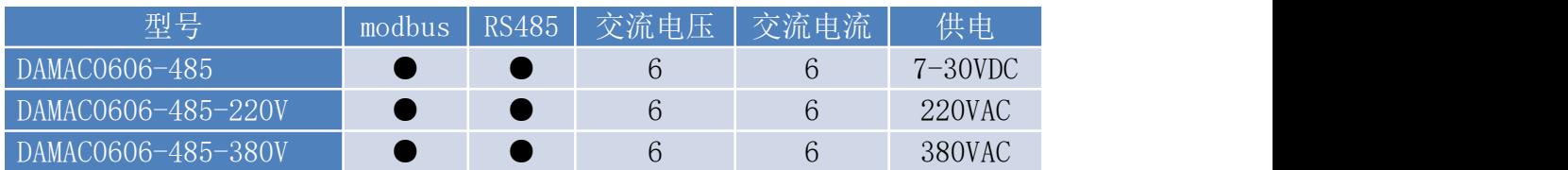

# <span id="page-2-3"></span>四、主要参数

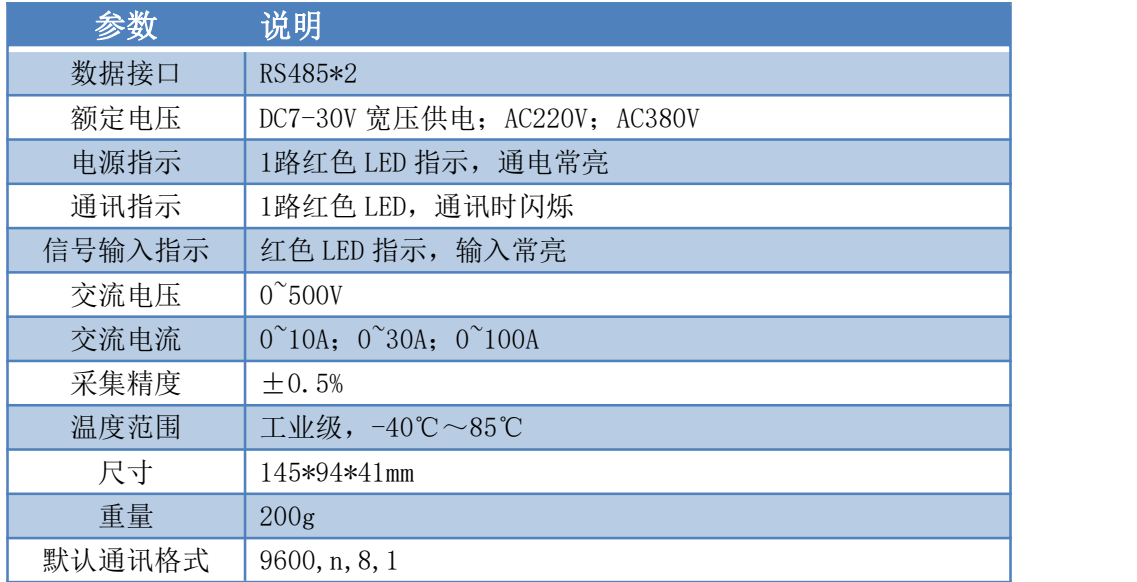

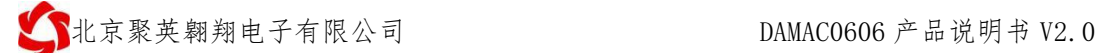

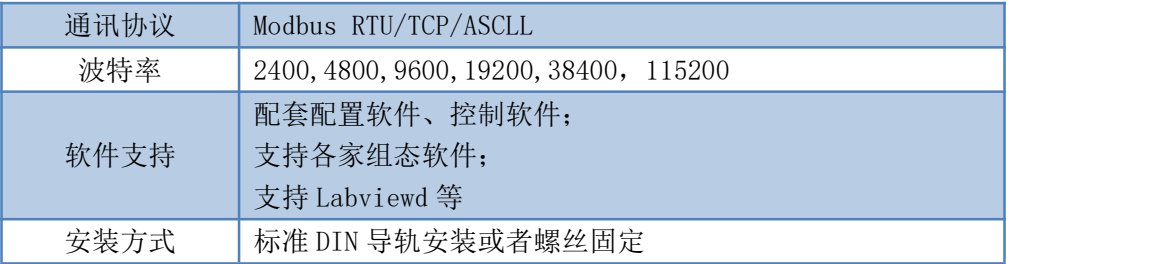

# <span id="page-3-0"></span>五、接口说明

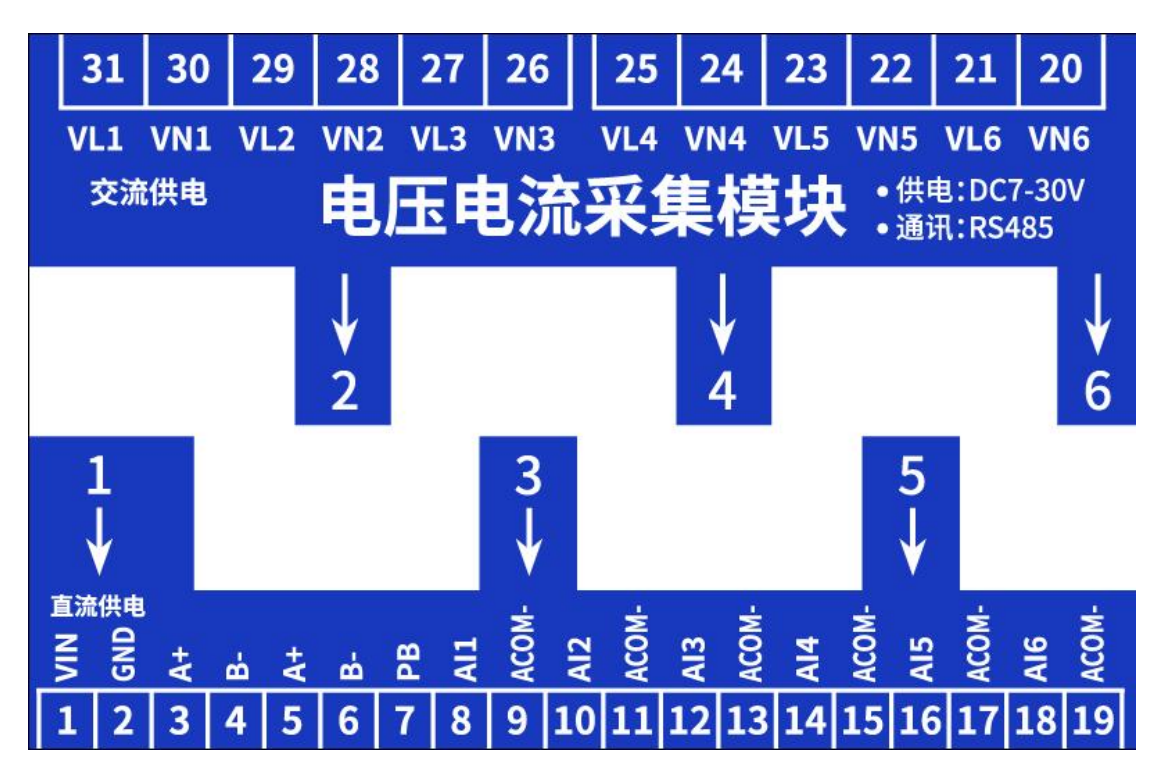

### <span id="page-3-1"></span>**1**、引脚说明

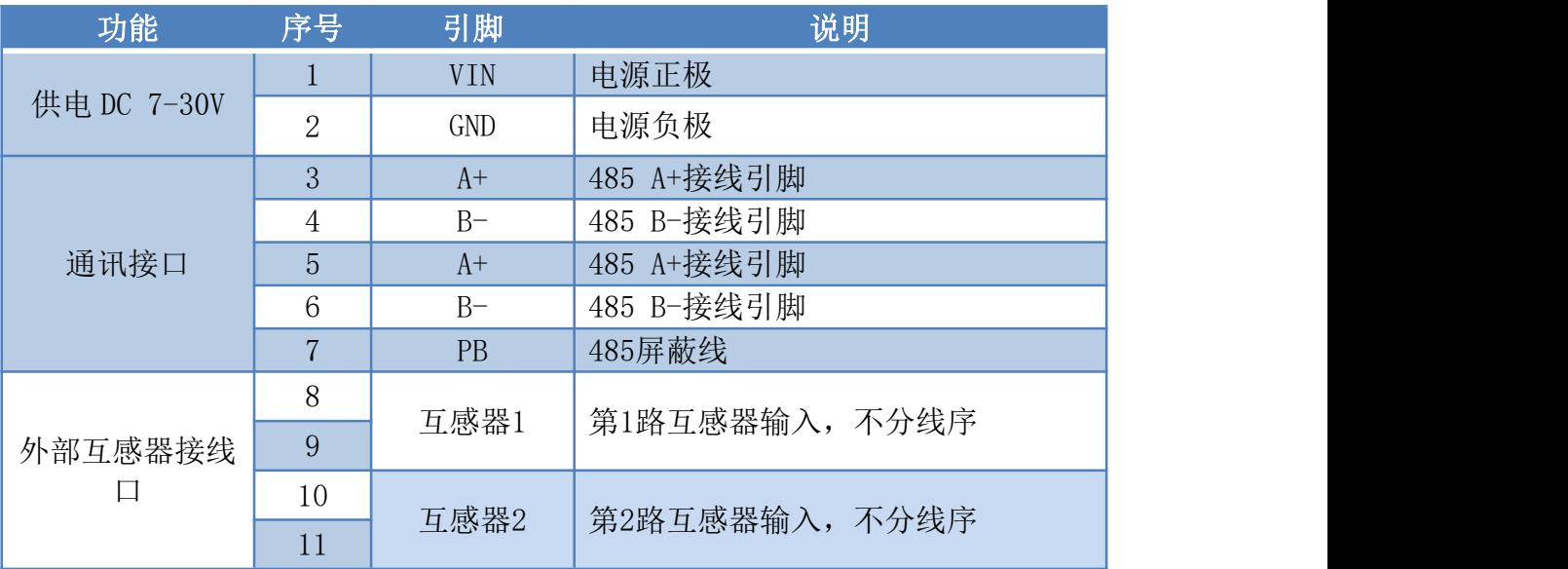

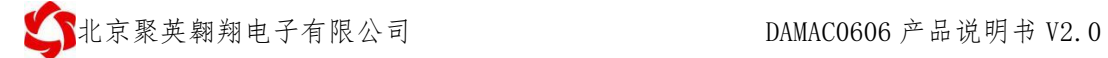

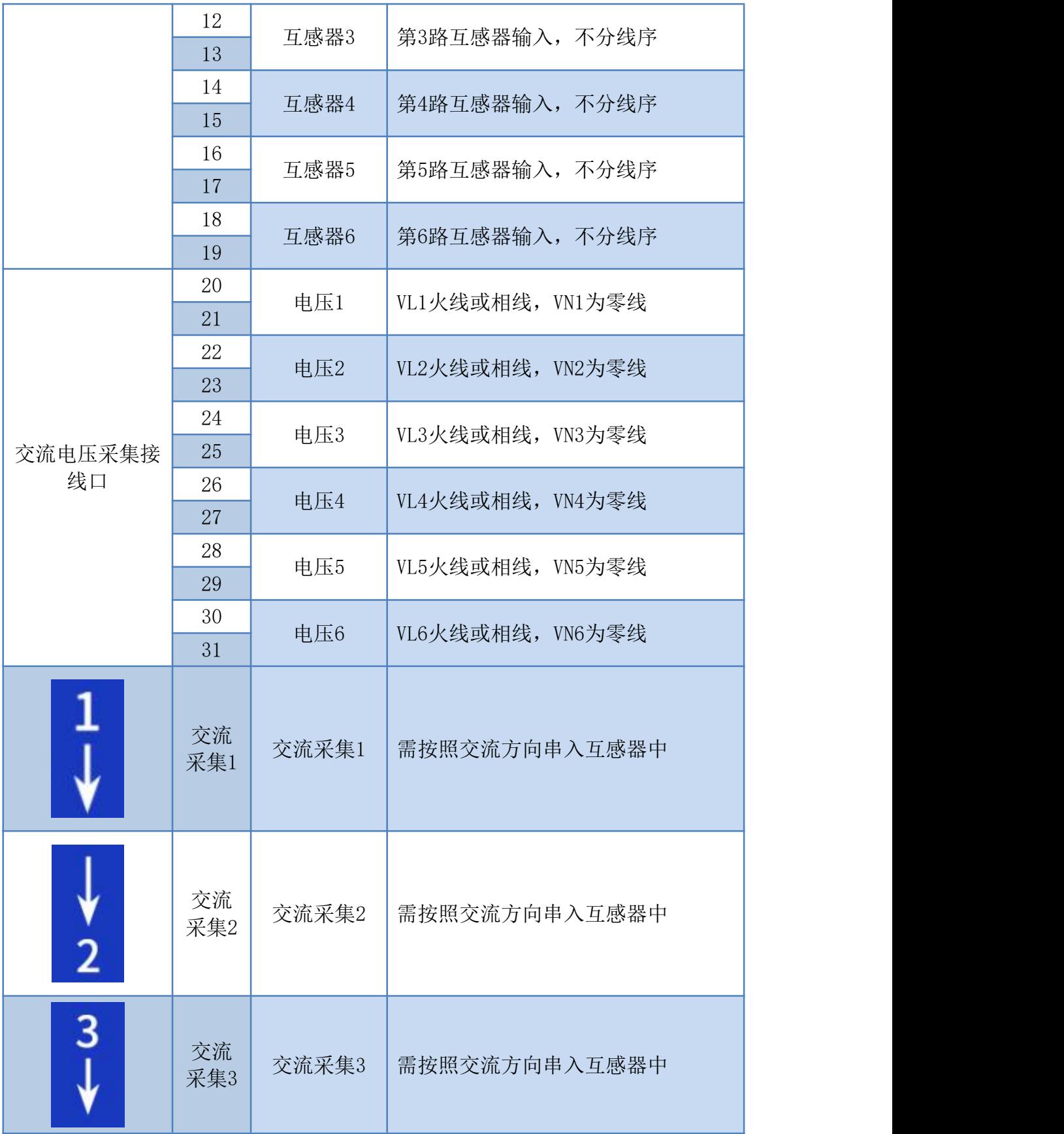

北京聚英翱翔电子有限公司 DAMAC0606 产品说明书 V2.0

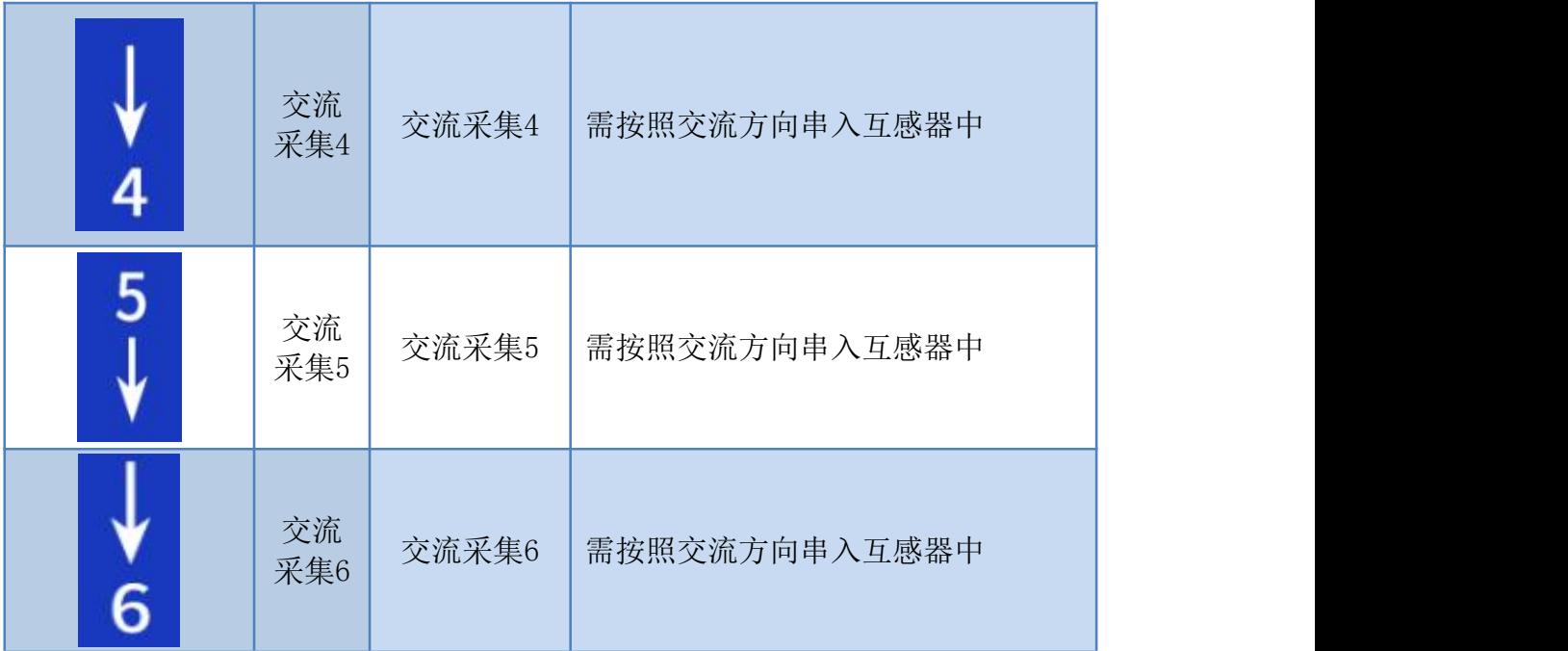

### <span id="page-5-0"></span>**2**、电压接线示意图

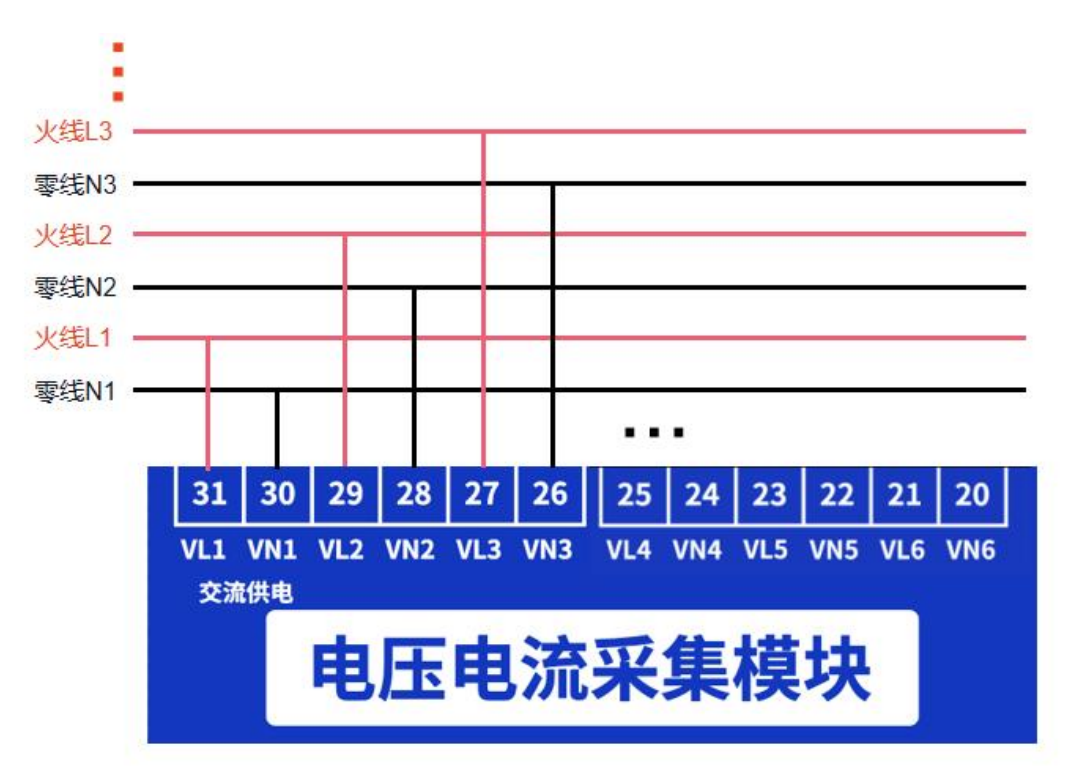

# 六路单项接线

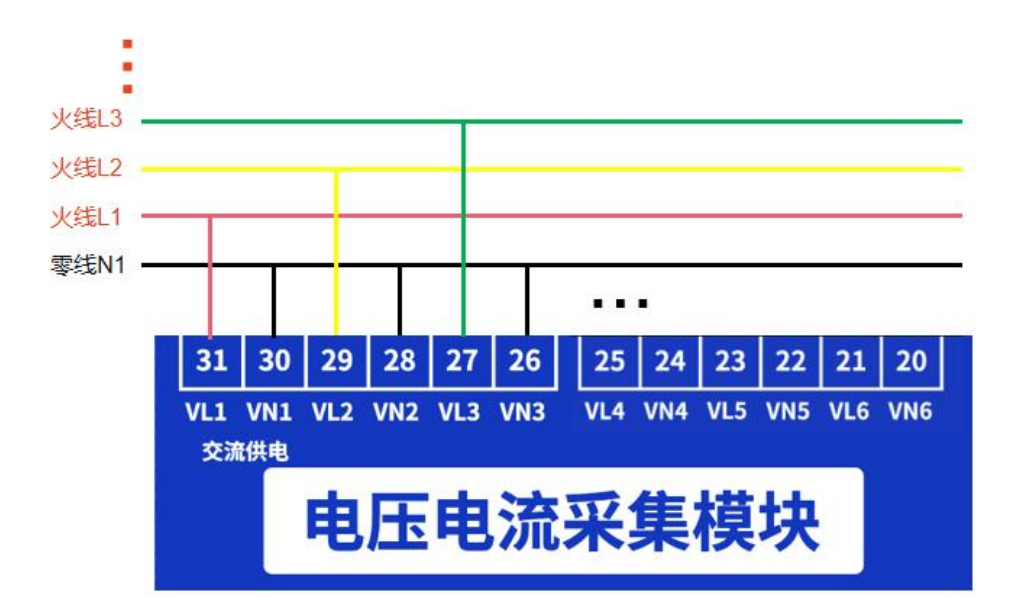

# 三相电接线方式

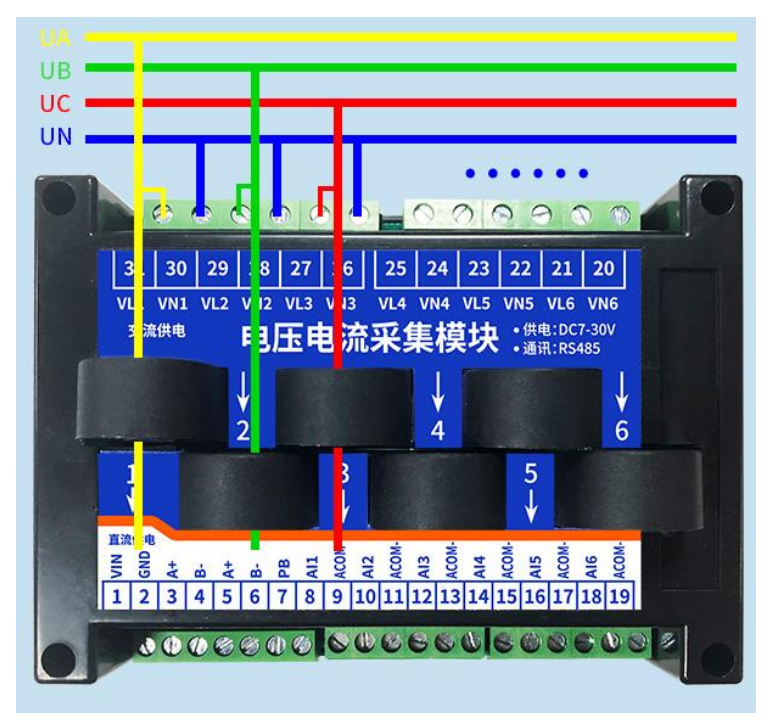

# <span id="page-6-0"></span>电流穿线方式

# 六、通讯接线说明

### <span id="page-7-0"></span>**1**、**RS485** 级联接线方式

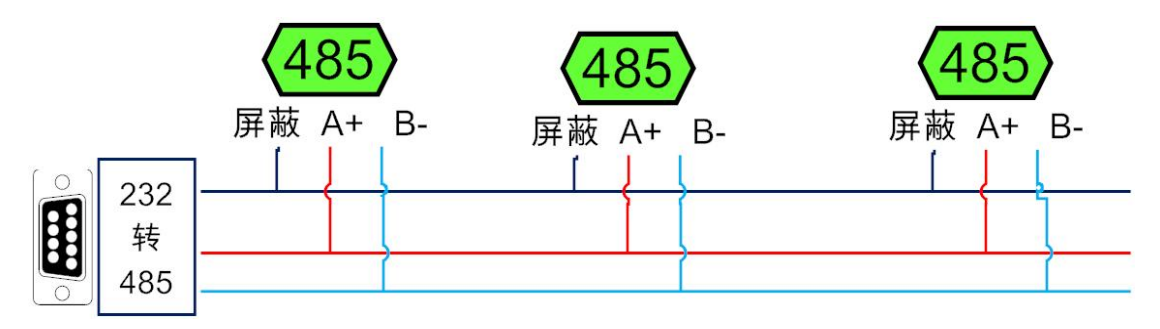

电脑自带的串口一般是 RS232, 需要配 232-485 转换器(工业环境建议使用有源带隔离 的转换器), 转换后 RS485 为 A、B 两线, A 接板上 A 端子, B 接板上 B 端子, 485 屏蔽 可以接 GND。若设备比较多建议采用双绞屏蔽线,采用链型网络结构。

### <span id="page-7-1"></span>**2**、**USB** 转 **485** 接线

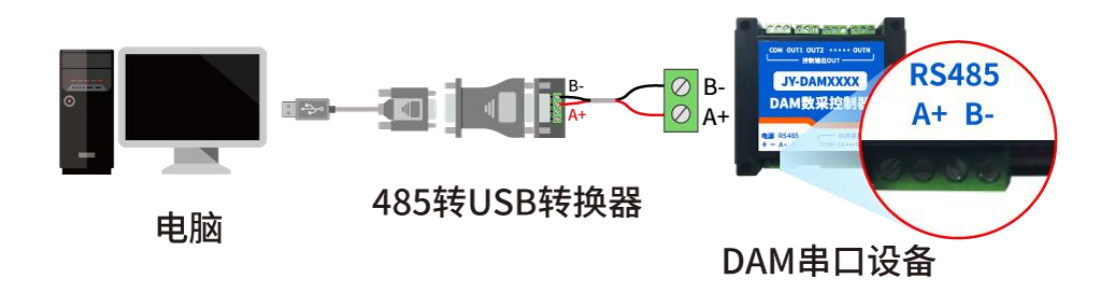

### <span id="page-7-2"></span>七、测试软件说明

## <span id="page-7-3"></span>**1**、软件下载

软件下载链接地址:[https://www.juyingele.com/download/DAMSoftware.zip](http://www.juyingele.com.cn/software/software/聚英翱翔DAM调试软件使用教程.rar)

### <span id="page-7-4"></span>**2**、软件界面

#### **JYDAM** 调试软件:

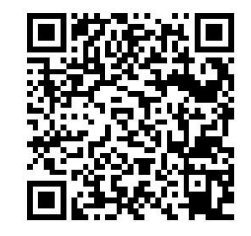

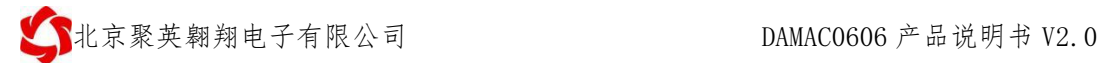

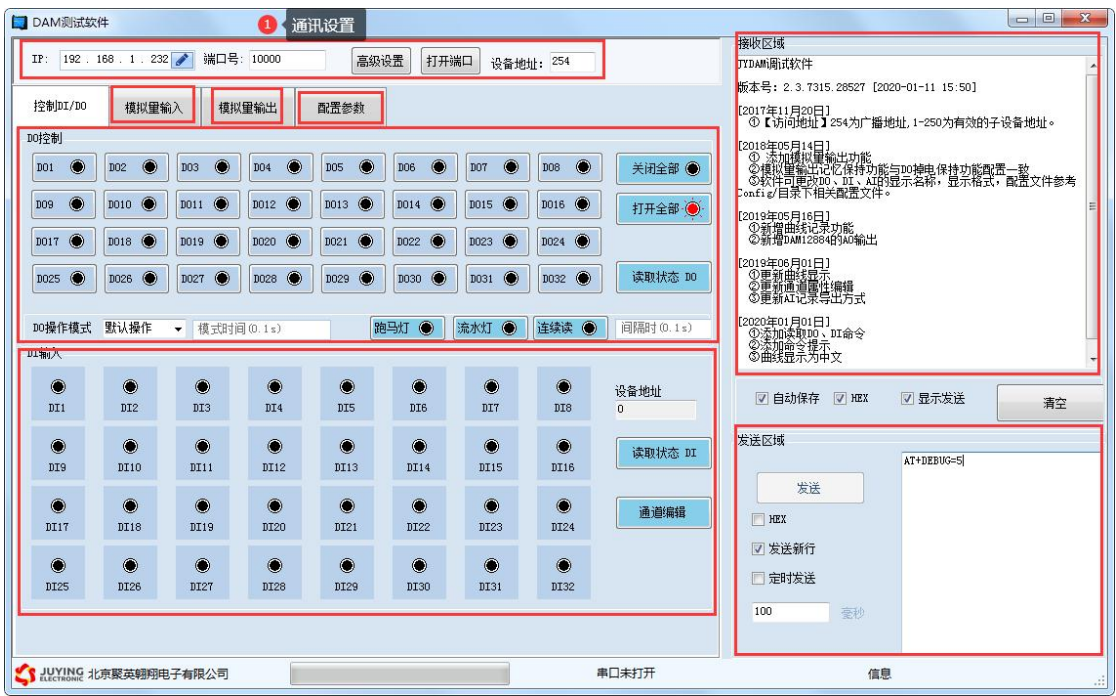

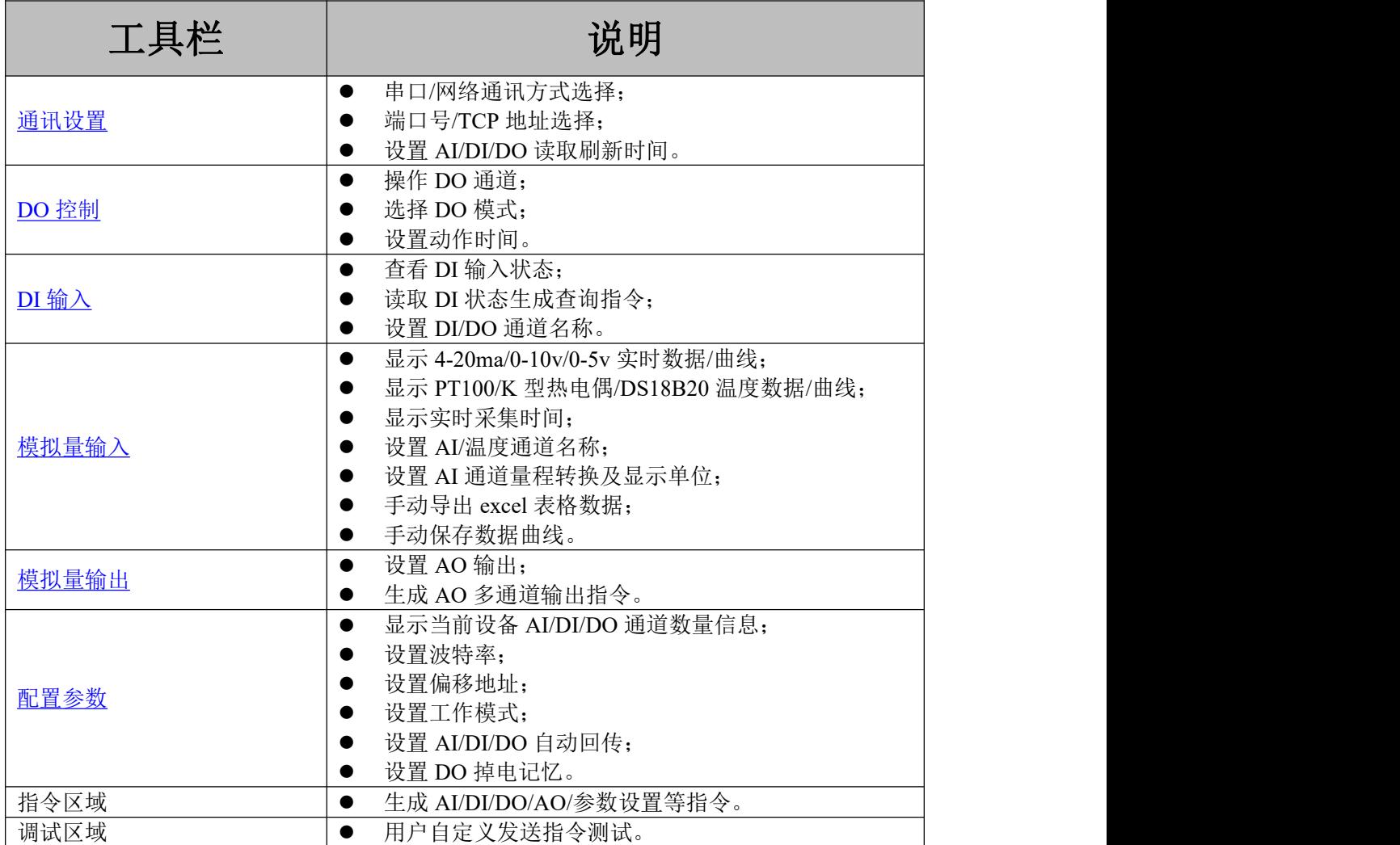

### <span id="page-9-0"></span>、通讯测试

- 选择设备当前串口号(IP 地址填写 IP);
- 选择默认波特率 9600;
- 打开端口:
- 右侧有接收指令,可控制继电器即通讯成功。

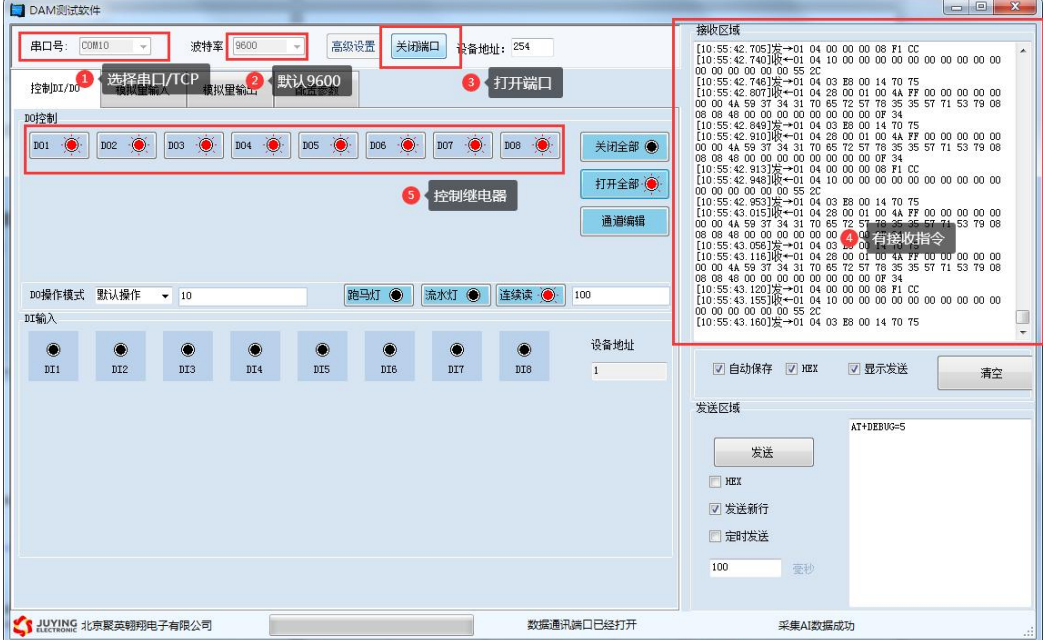

# <span id="page-9-1"></span>、模拟量数据输入说明

- 选择模拟量输入;
- 下方可以直接查看数据大小和实时曲线。

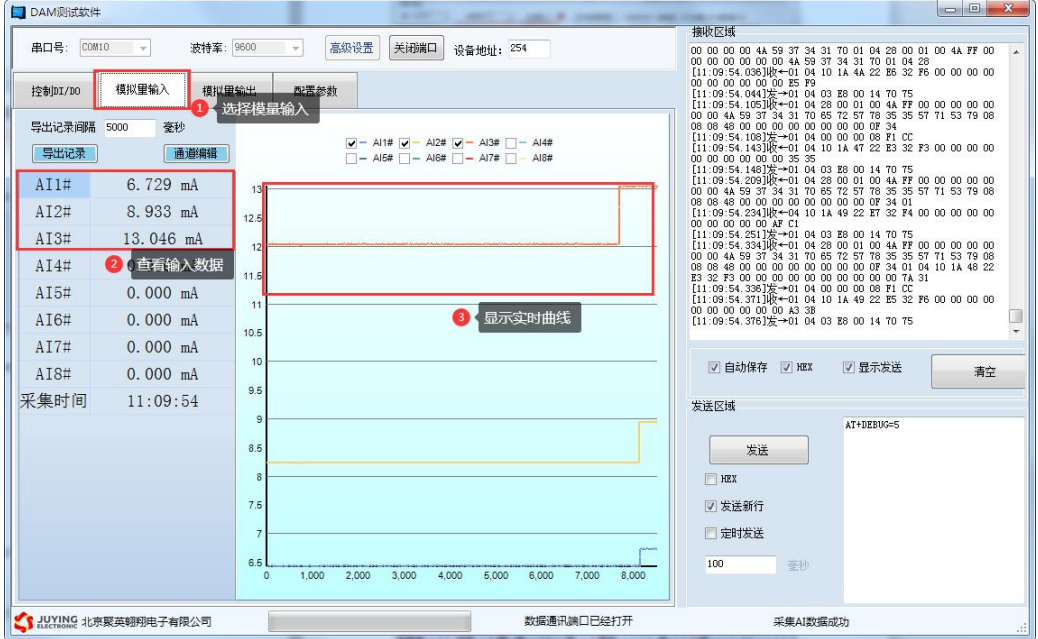

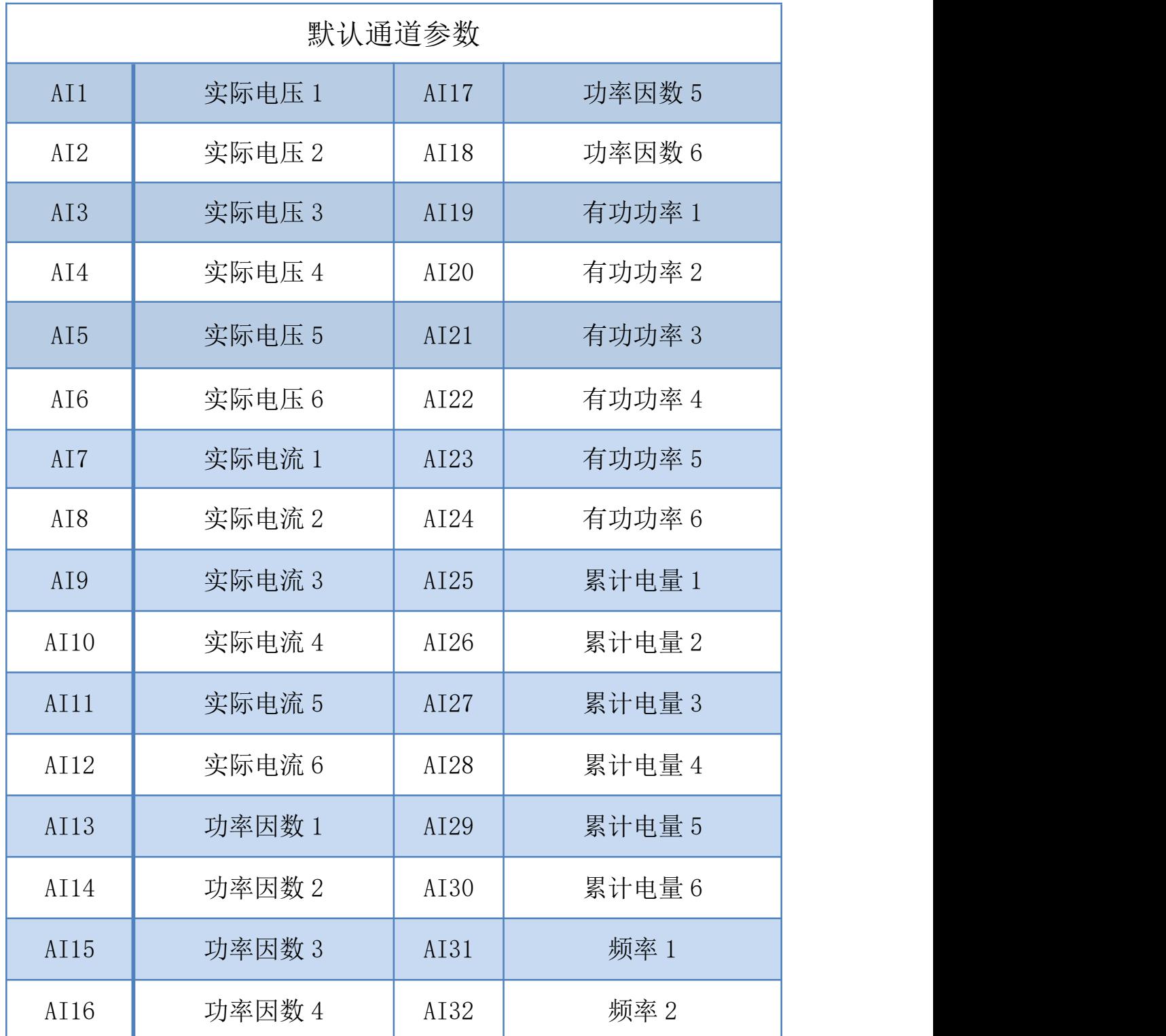

# <span id="page-11-0"></span>八、参数及工作模式配置

#### <span id="page-11-1"></span>**1**、设备地址

#### **1.1**、设备地址的介绍

DAM 系列设备地址默认为 1, 使用广播地址为 254 进行通讯, 用 0 无法通讯。 设备地址**=**偏移地址。

#### **1.2**、设备地址的读取

设备正常通讯后,初始设备地址写入 254,然后点击软件上方"配置参数" 即可读到设备的当前地址。

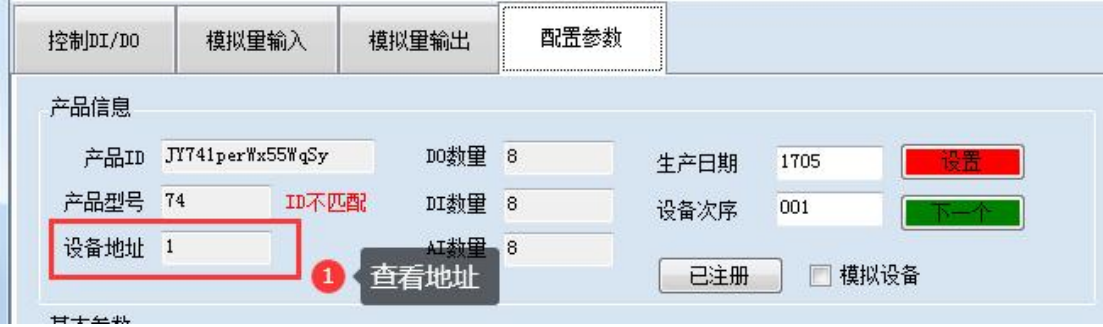

#### **1.3**、偏移地址的设定与读取

点击 JYDAM 调试软件下方偏移地址后边的"读取"或"设置"来对设备的 偏移地址进行读取或设置。

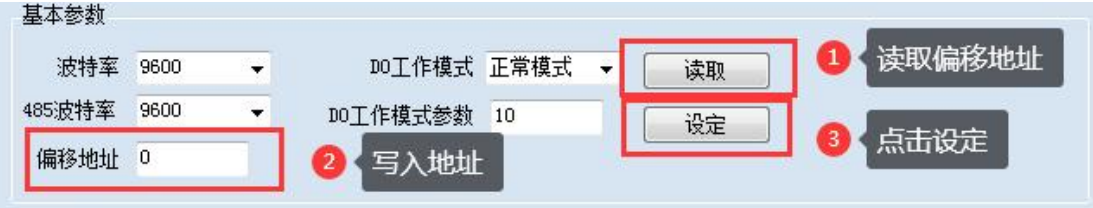

### <span id="page-11-2"></span>**2**、波特率的读取与设置

点击下方波特率设置栏的"读取"和"设置"就可以分别读取和设置波特率 和地址,操作后需要重启设备和修改电脑串口设置。

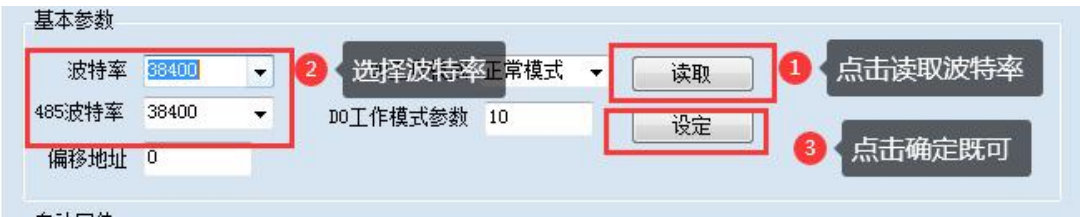

# <span id="page-12-0"></span>九、开发资料说明

# <span id="page-12-1"></span>**1**、通讯协议说明

本产品支持标准 modbus 指令,有关详细的指令生成与解析方式,可根据本文中的寄存 器表结合参考《MODBUS 协议中文版》 即可。

Modbus 协议说明书下载链接地址:

https://www.juyingele.com/download/Modbus\_poll.zip

### <span id="page-12-2"></span>**2**、**Modbus** 寄存器说明

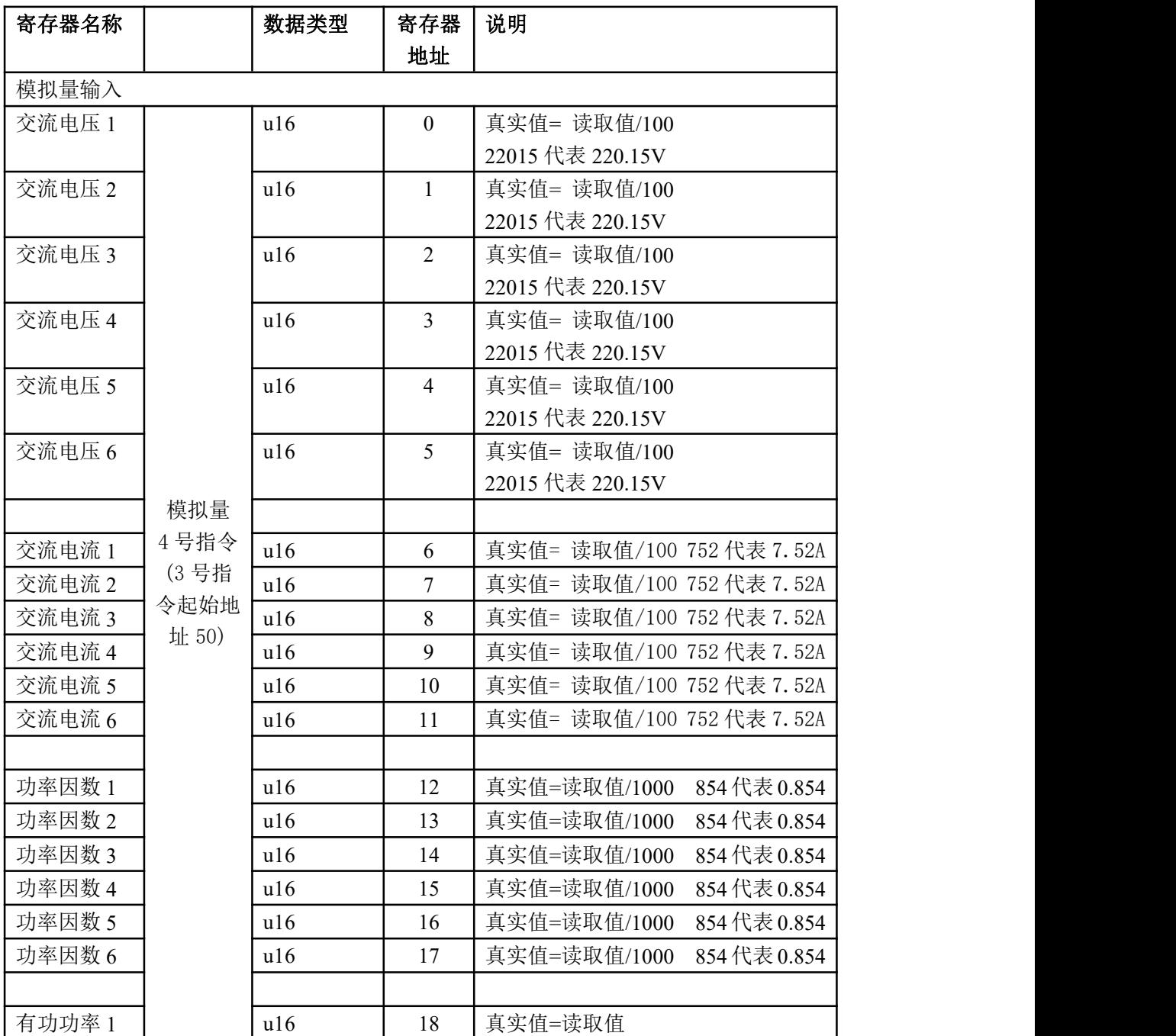

官网:[www.juyingele.com](https://www.juyingele.com) 11 联系电话:4006688400

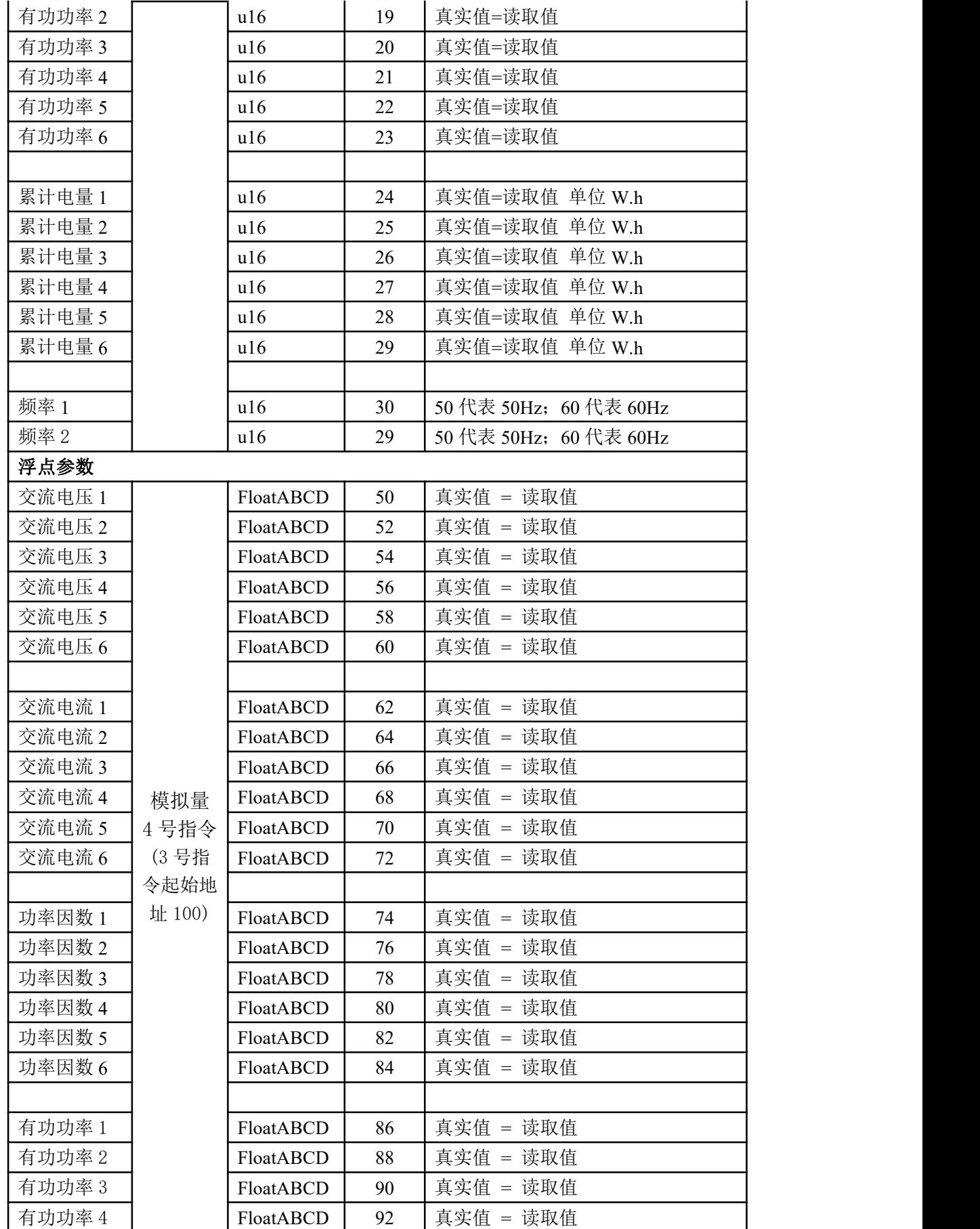

官网:[www.juyingele.com](https://www.juyingele.com) 12 联系电话:4006688400

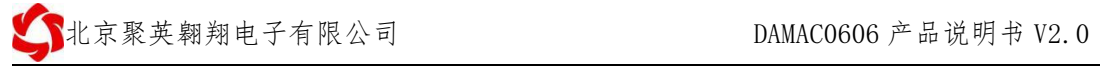

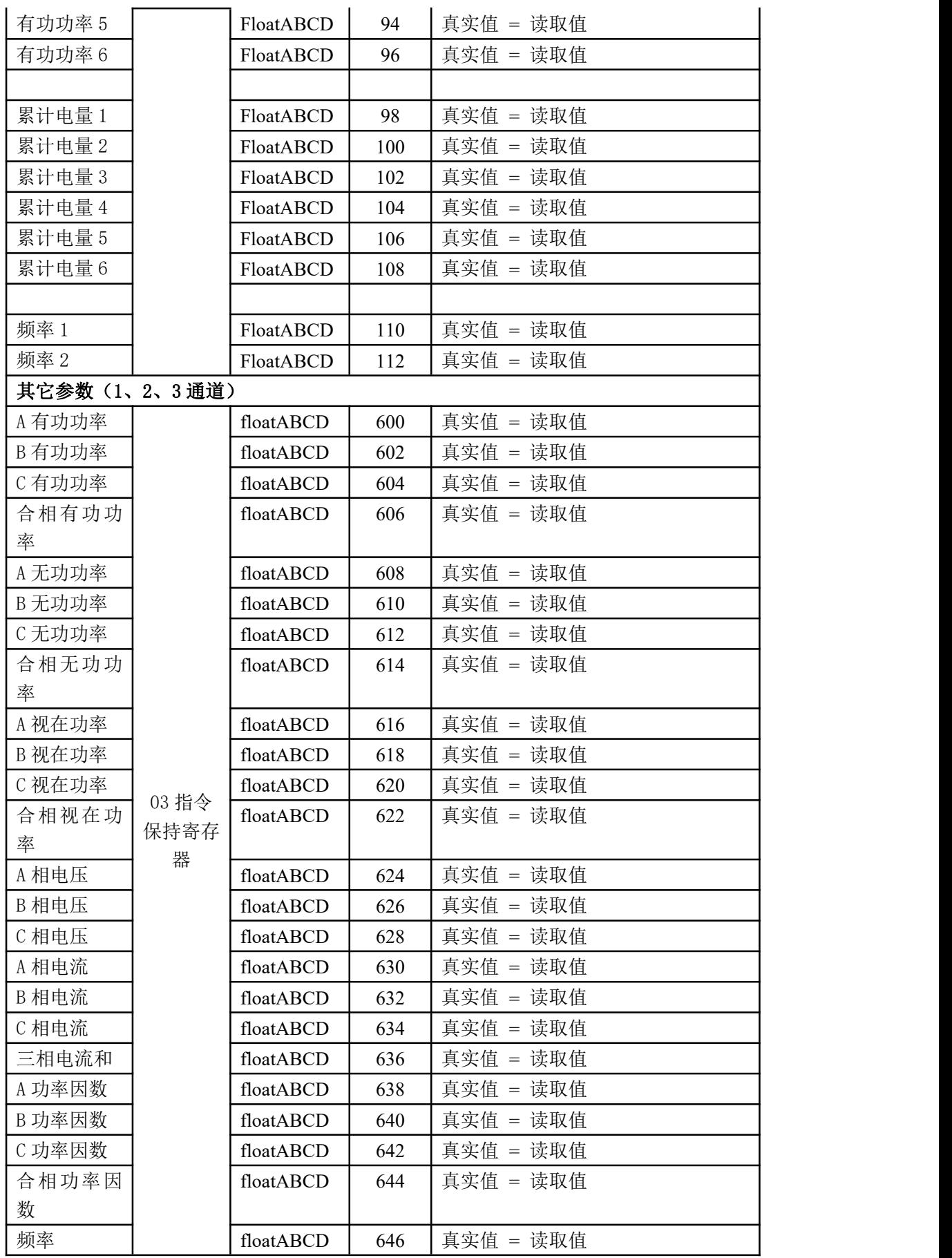

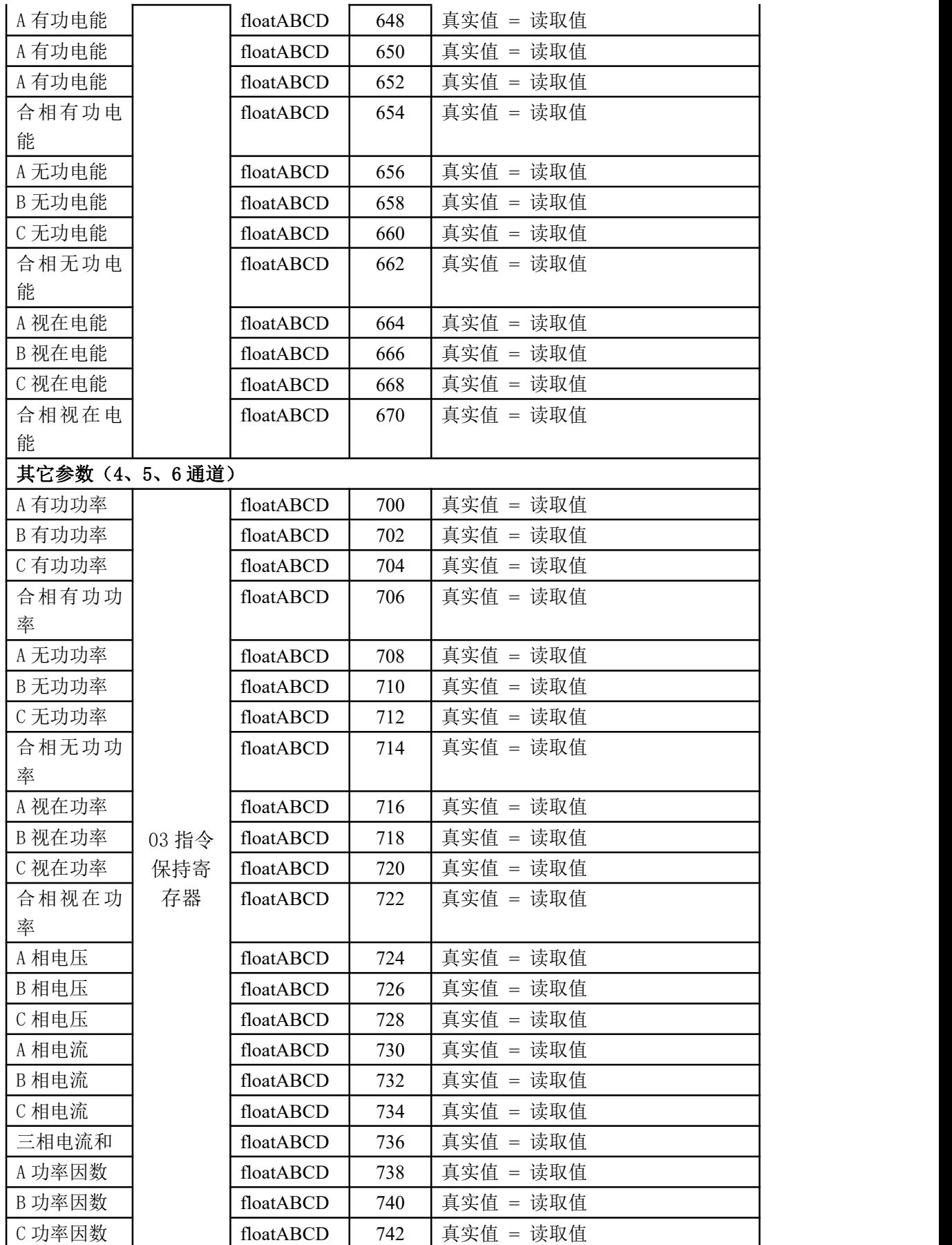

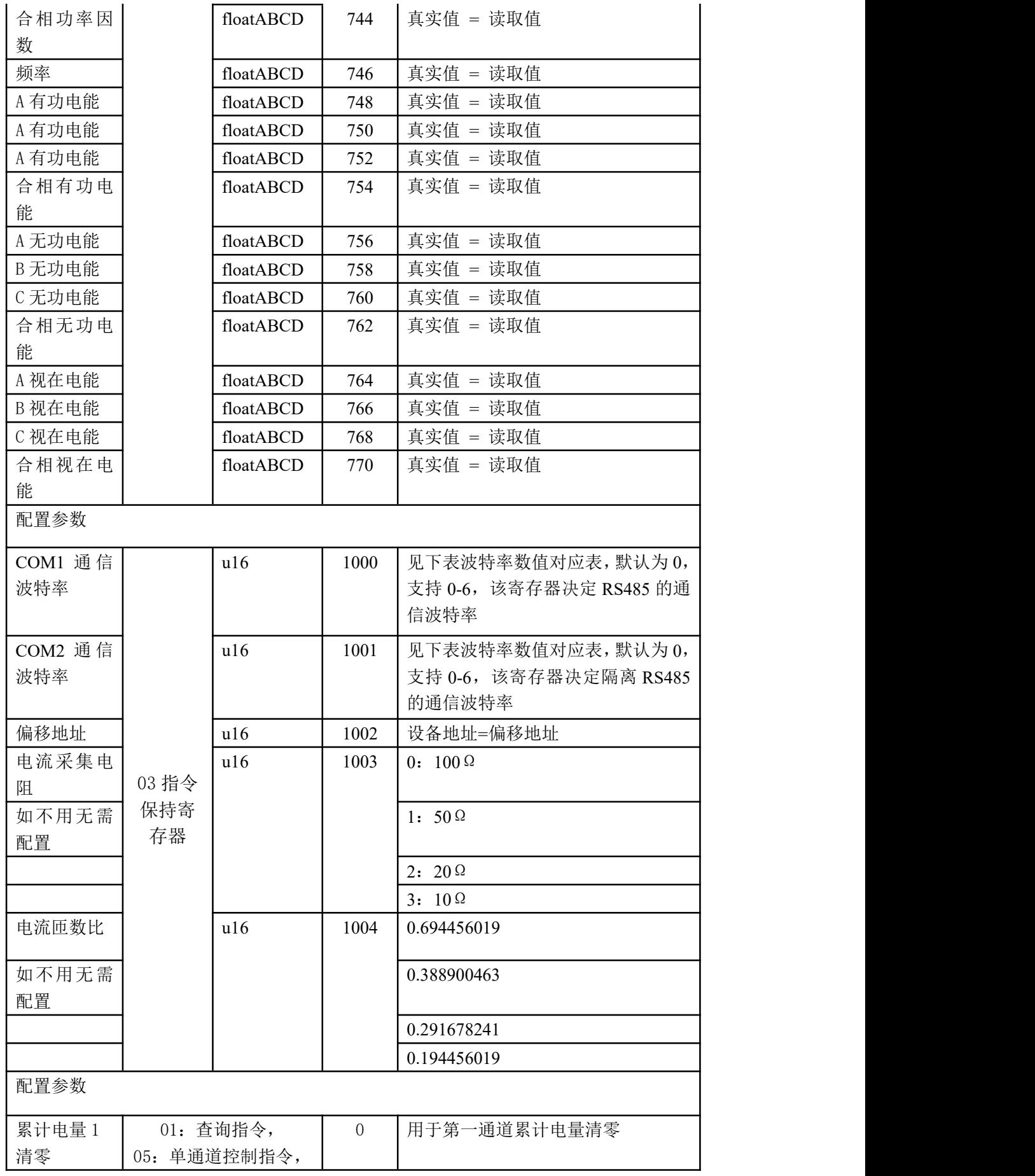

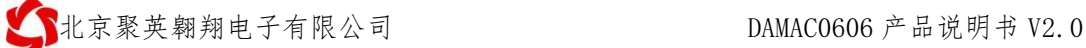

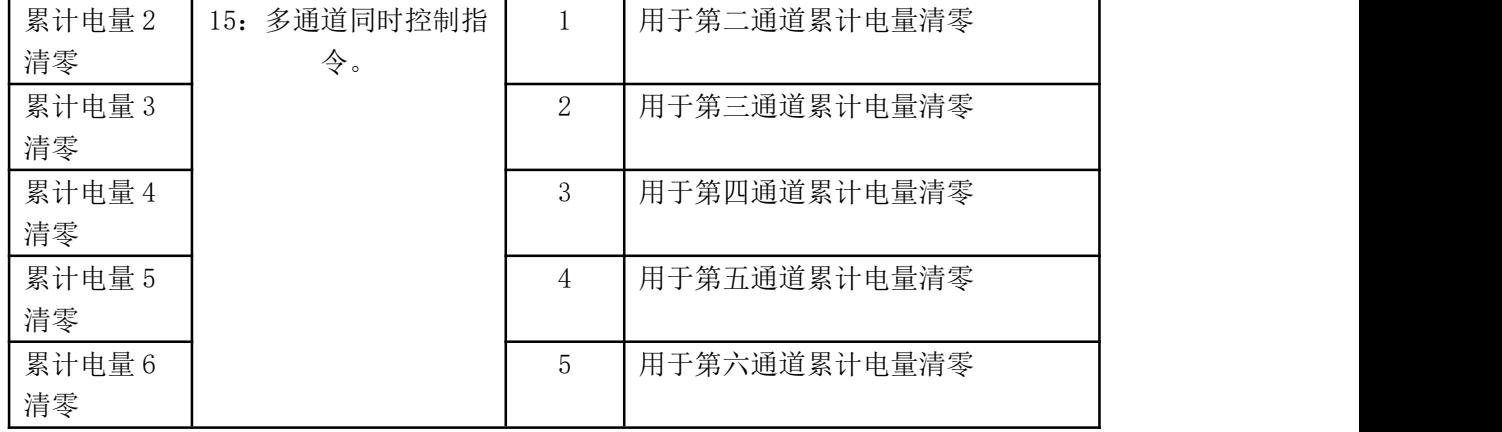

 $\overline{a}$ 

#### 备注:

①: 使用第三方 PLC/组态与设备通讯时, Modbus 地址定义如下:

00001 至 09999 是离散输出(线圈)

10001 至 19999 是离散输入(触点)

30001 至 39999 是输入寄存器(通常是模拟量输入)

40001 至 49999 是保持寄存器

采用 5 位码格式,第一个字符决定寄存器类型,其余 4 个字符代表地址。地址 1 从 0 开始,如 00001 对应 0000。

说明: 由于不同品牌 PLC/组态软件对 Modbus 地址定义可能有不同, 具体以其帮助文档中 对 Modbus 的定义说明为准。

PLC 例程下载地址:

[https://www.juyingele.com/download/PLC\\_licheng.zip](https://www.juyingele.com.cn/zlxz/danziliao/1226.html)

第三方组态(MCGS/组态王/力控/WINCC/威纶通)例程下载地址: [https://www.juyingele.com/download/zutai.zip](http://www.juyingele.com.cn/software/software/%E7%AC%AC%E4%B8%89%E6%96%B9%E7%BB%84%E6%80%81%E4%BE%8B%E7%A8%8B.rar)

② :波特率及校验位

串口 1 保持寄存器地址 1000

串口 2 保持寄存器地址 1001

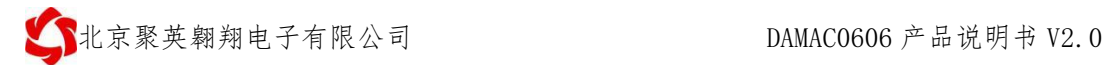

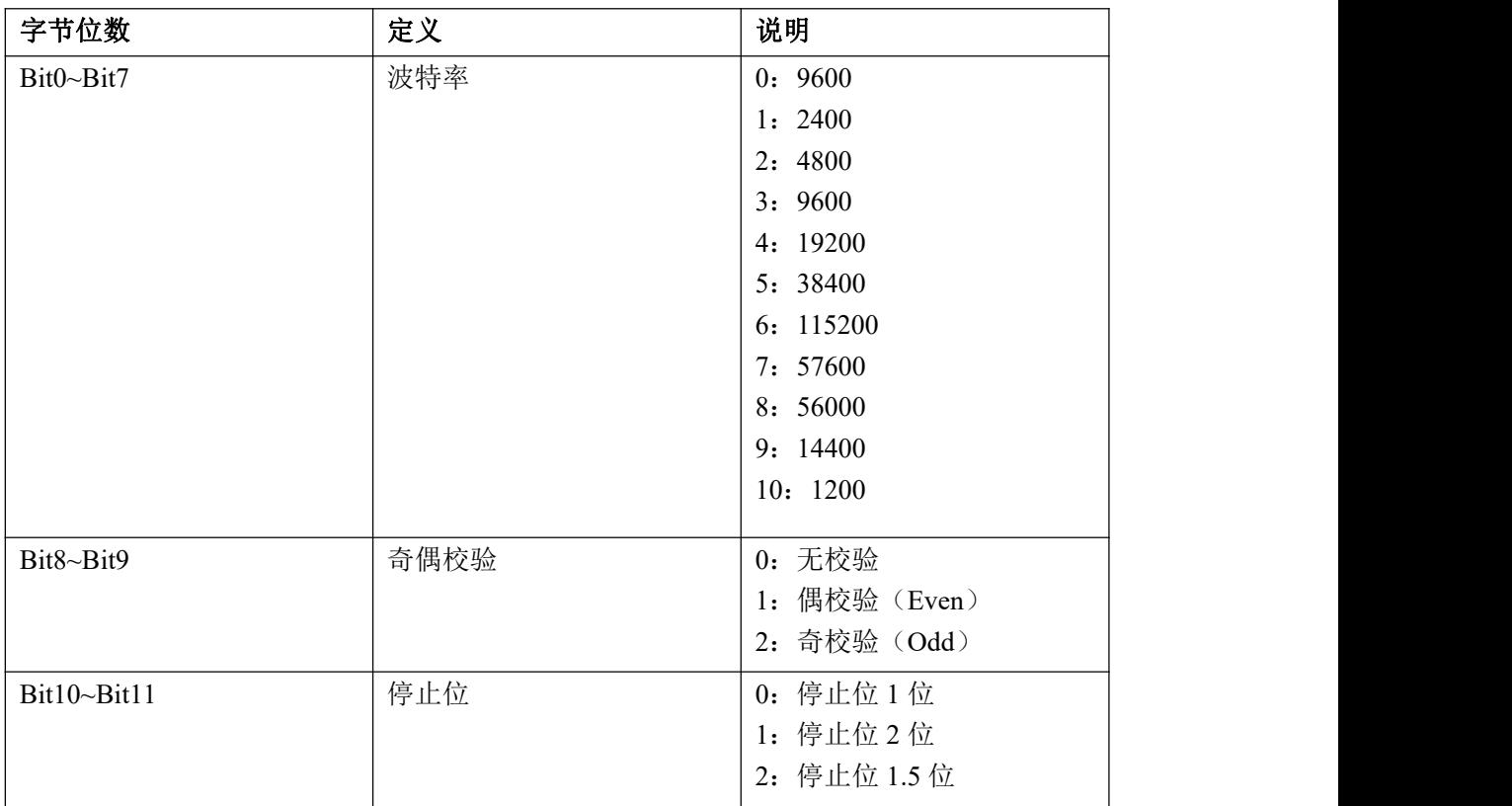

## <span id="page-18-0"></span>、指令生成说明

指令可通过"聚英翱翔 DAM 调试软件",勾选调试信息来获取。

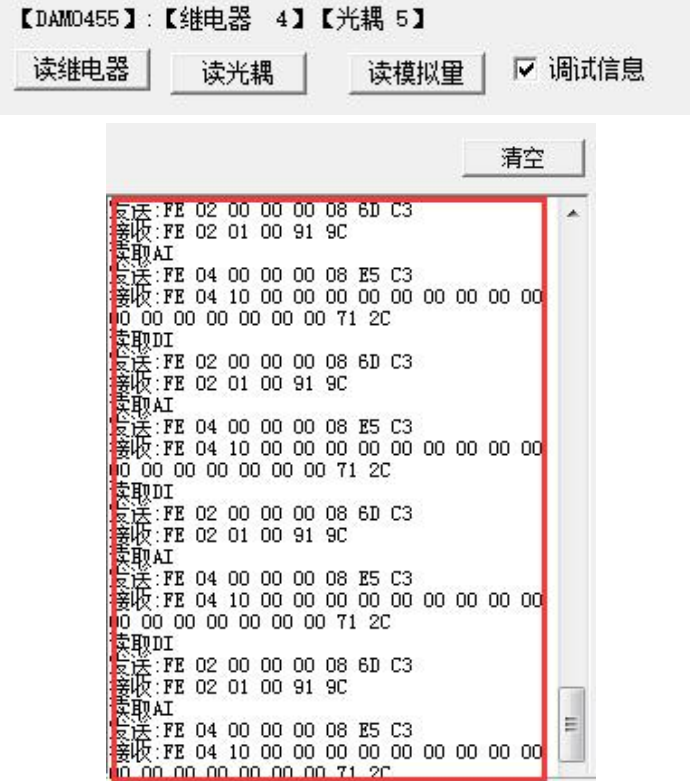

指令生成说明:对于下表中没有的指令,用户可以自己根据 modbus 协议生成,对于继 电器线圈的读写,实际就是对 modbus 寄存器中的线圈寄存器的读写,上文中已经说明了继 电器寄存器的地址,用户只需生成对寄存器操作的读写指令即可。例如读或者写继电器 1 的状态,实际上是对继电器 1 对应的线圈寄存器 00001 的读写操作。

### <span id="page-19-0"></span>**4**、指令详解

### **4.1**、模拟量查询

查询第一路交流电压

获取到的模拟量数据与实际输入值之间的关系为:实际值=返回值\*0.01 发送码:*FE 04 00 00 00 01 25 C5*

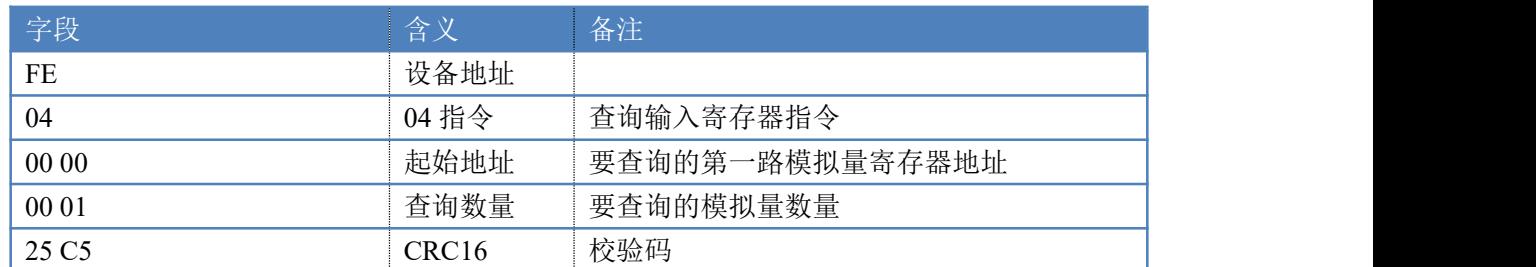

模拟返回信息:

#### 返回码:FE 04 02 00 00 AD 24

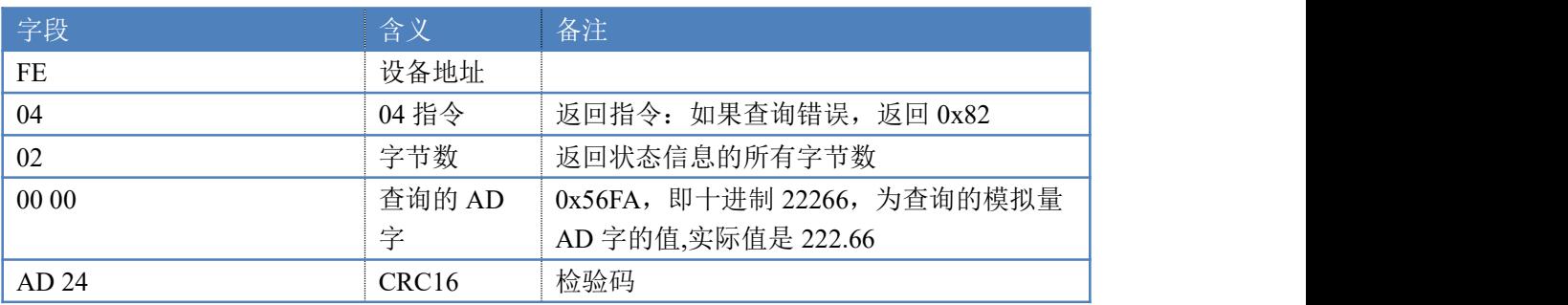

### 查询累积电量(float 类型)

发送码:*FE 04 00 46 00 02 84 11*

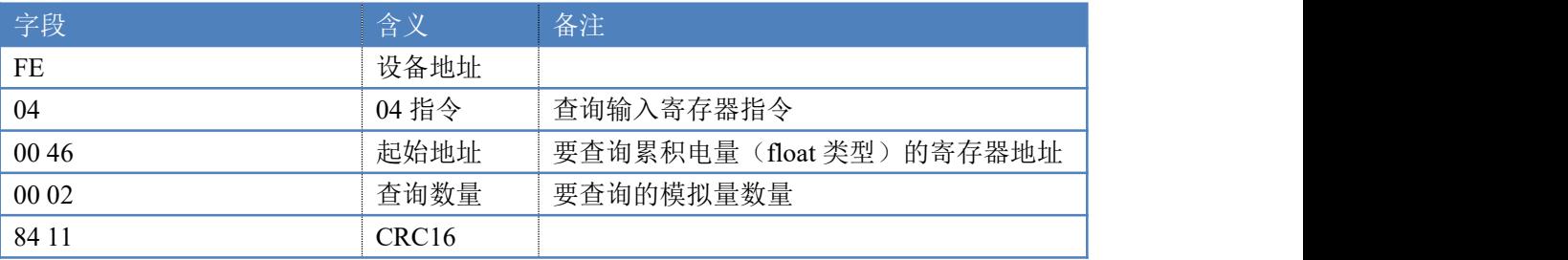

模拟返回信息:

返回码:FE 04 04 47 BF 68 00 FE 1B

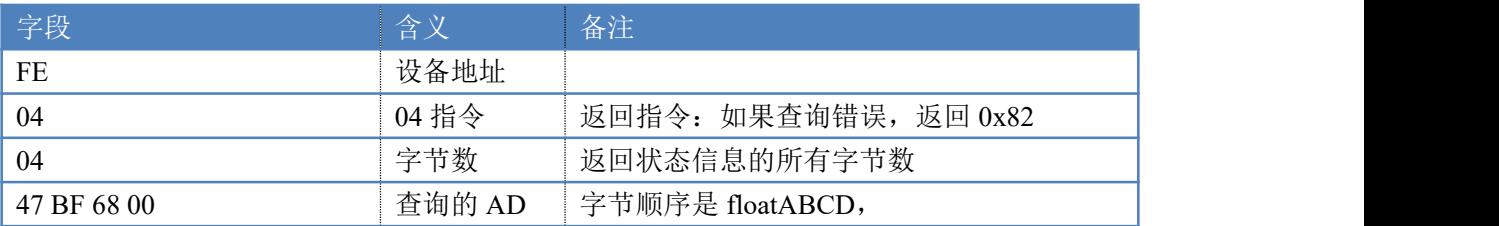

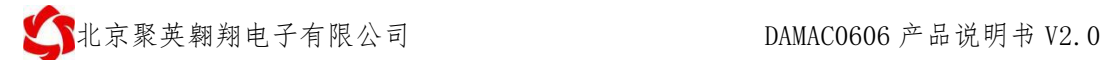

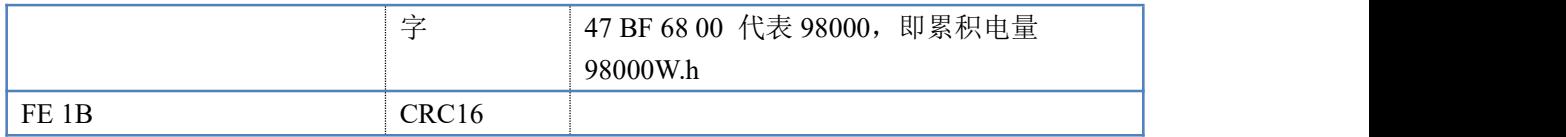

## **4.2**、配置修正系数

配置修正系数 1 (float 类型)

发送码:*FE 10 00 64 00 02 04 3F 99 99 9A F1 63*

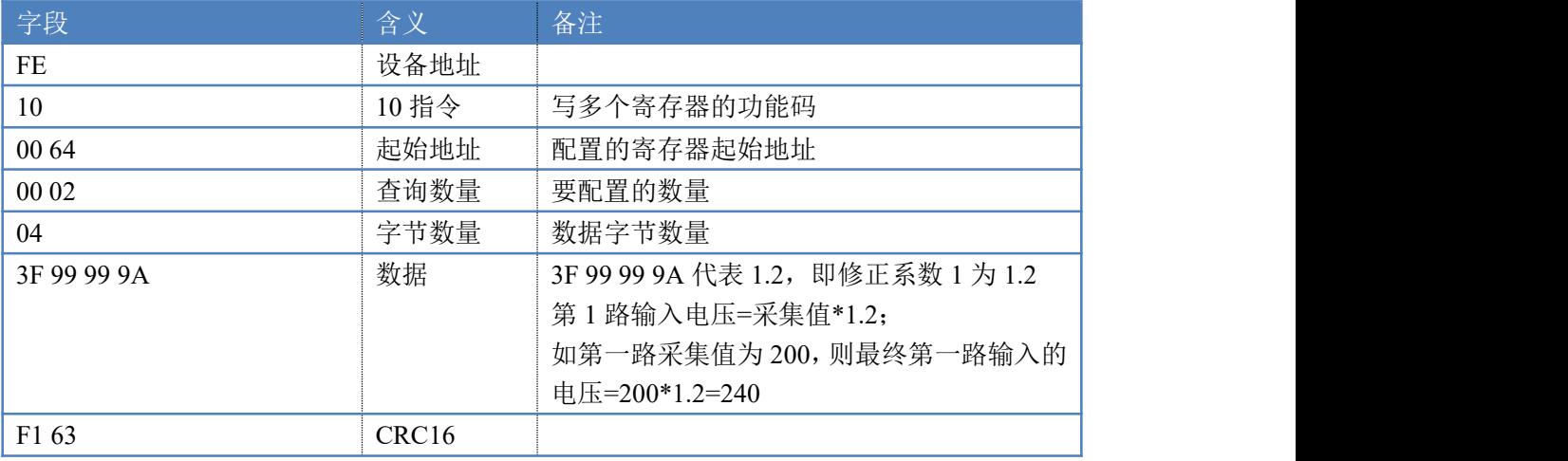

模拟返回信息:

返回码: FE 10 00 64 00 02 14 18

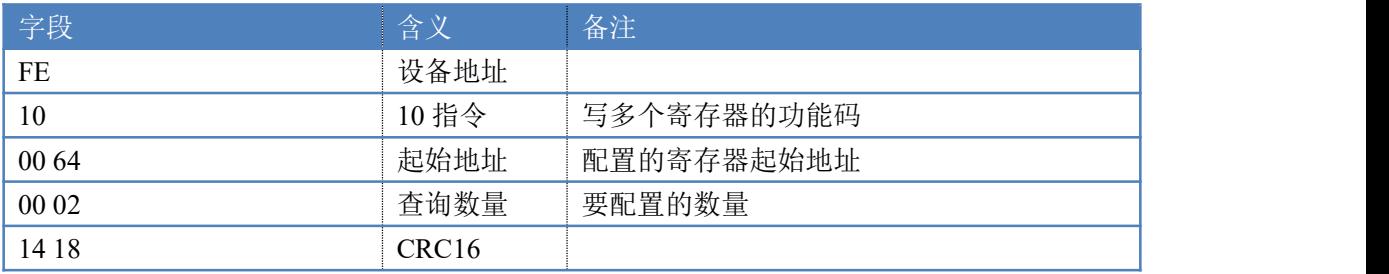

# <span id="page-21-0"></span>十、常见问题与解决方法

### 1、电量显示为负数,功率不显示

将互感器线圈的线,调换方向穿入,此问题由电流方向错误引起的

### **2**、电压电流数据不能读取

读取地址是否读到的是实际设备地址,调试信息栏内是否有返回指令,返回指令是否正确, 如果读取地址失败,没有返回指令或返回指令异常,检查通讯线和通讯转换器

# 3、485 总线上挂有多个设备时,每个设备地址不能一样,

### 不能使用广播地址 254 来进行通讯。

广播地址在总线上只有一个设备时可以使用,大于 1 个设备时请以拨码开关区分地址来 控制,否则会因为模块在通信数据的判断不同步上导致指令无法正确执行。

# <span id="page-21-1"></span>十一、技术支持联系方式

联系电话: 4008128121、010-82899827/1-803

联系 00: 400812812

# <span id="page-21-2"></span>软件下载

JYDAM 调试软件 以太网配置软件 (二维码使用浏览器扫描) https://www.juvingele.com/download/JYNetConfig.zip <https://www.juyingele.com/download/JYDAMSoftware.zip>

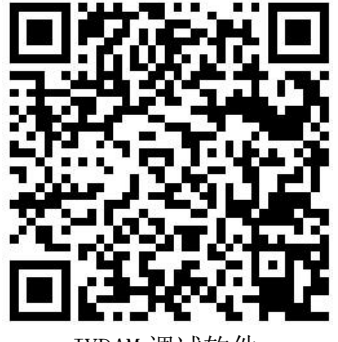

TYDAM 调试软件

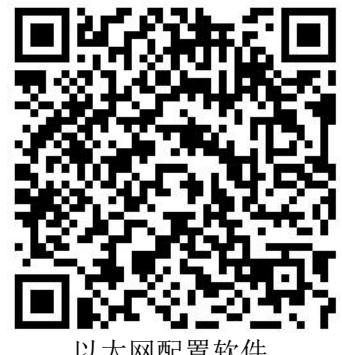

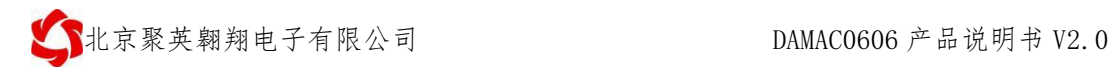

# 欢迎官网聚英公司微信公众号查看最新科技,实时动态

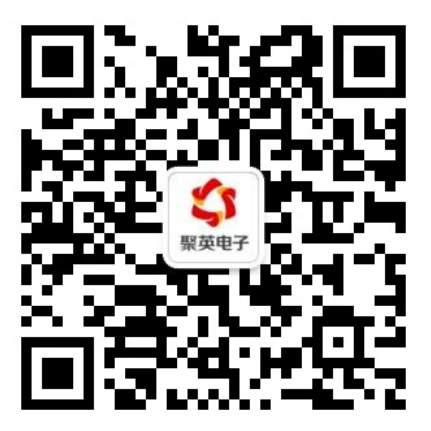